**Instrucciones para instalar y utilizar/ la aplicación Symmetry Mobile**

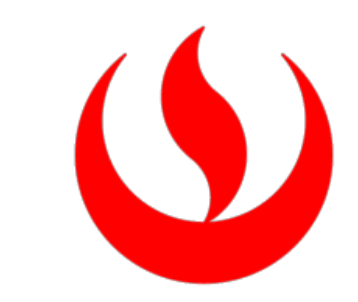

# GUIA DE INSTALACIÓN SYMMETRY MOBILE

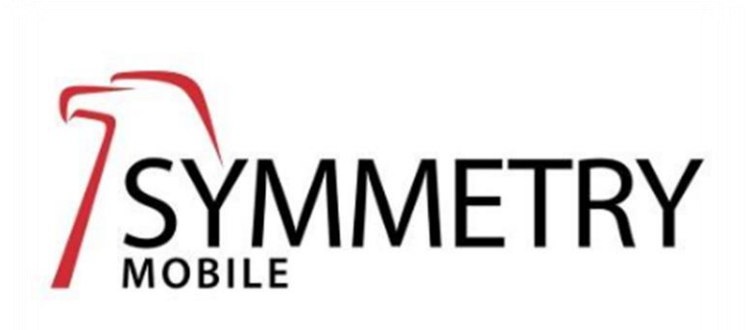

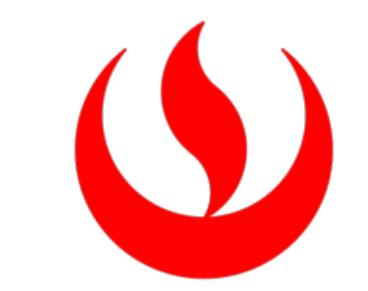

- Para recibir el código de invitación de acceso a Symmetry, debes ingresar los datos en el siguiente formulario: [https://encuestasupc.typeform.com/to/ZwxW2mPk.](https://encuestasupc.typeform.com/to/ZwxW2mPk)
- Si fuiste vacunado en el extranjero registra tus vacunas en el siguiente enlace: <https://vacunadosexterior.servicios.gob.pe/#/>

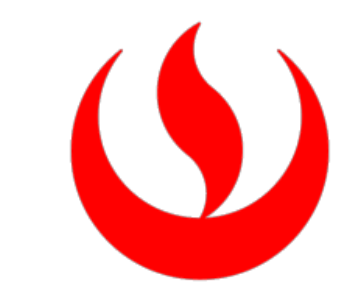

#### Symmetry Mobile - Invitación

Estimado MELANIE CRISTINA MEDINA PACSI

El sistema de control de acceso que se usa en todas nuestras propiedades ahora usa lectores de Bluetooth y, por lo tanto, ahora puede usar su teléfono móvil como tarjeta de acceso.

Para utilizar esta función es necesario descargar la aplicación móvil Symmetry de las tiendas de aplicaciones de Android o Apple.

Una vez que haya descargado la aplicación, ábrala, si se le solicita que acepte cualquier configuración de Ubicación o Cámara, diga Sí. Desde el menú, haga clic en "Agregar nueva credencial" y apunte su cámara al código QR a continuación para continuar:

Una vez enviada la información, debe esperar 48 horas útiles para que recibas el código de invitación en tu correo UPC.

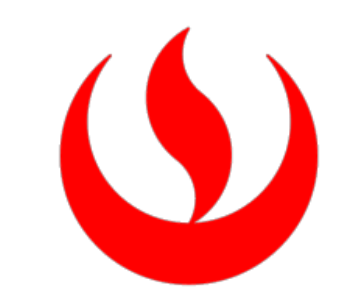

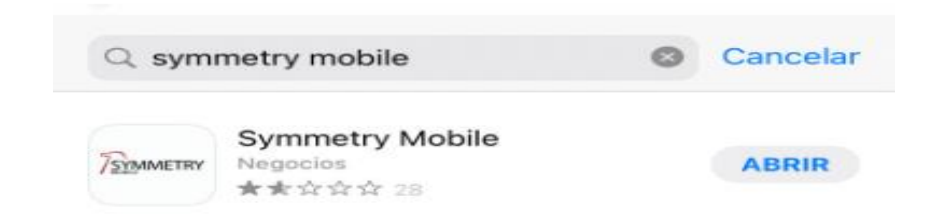

**DESARROLLADOR** AMAG Technology, Inc.

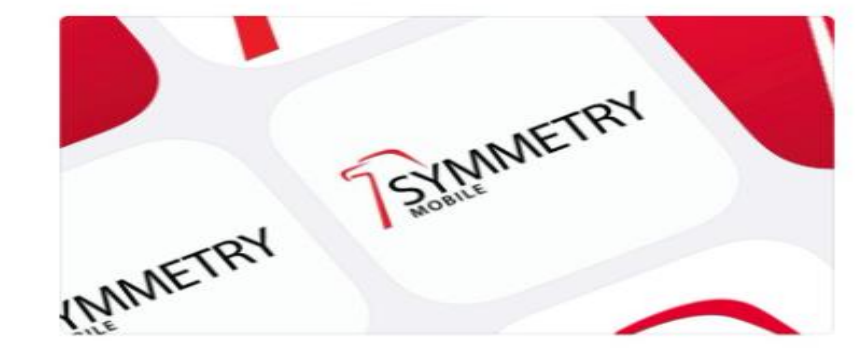

Descargar el aplicativo "Symmetry Mobile APP" Encuéntralo en Google Play o Play Store como: [Symmetry](https://play.google.com/store/apps/details?id=com.amag.symmetrymobile&hl=es_419&gl=US) Mobile IOS como: [Symmetry](https://play.google.com/store/apps/details?id=com.amag.symmetrymobile&hl=es_419&gl=US) Mobile

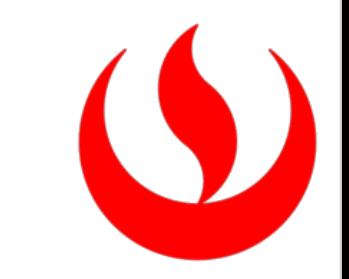

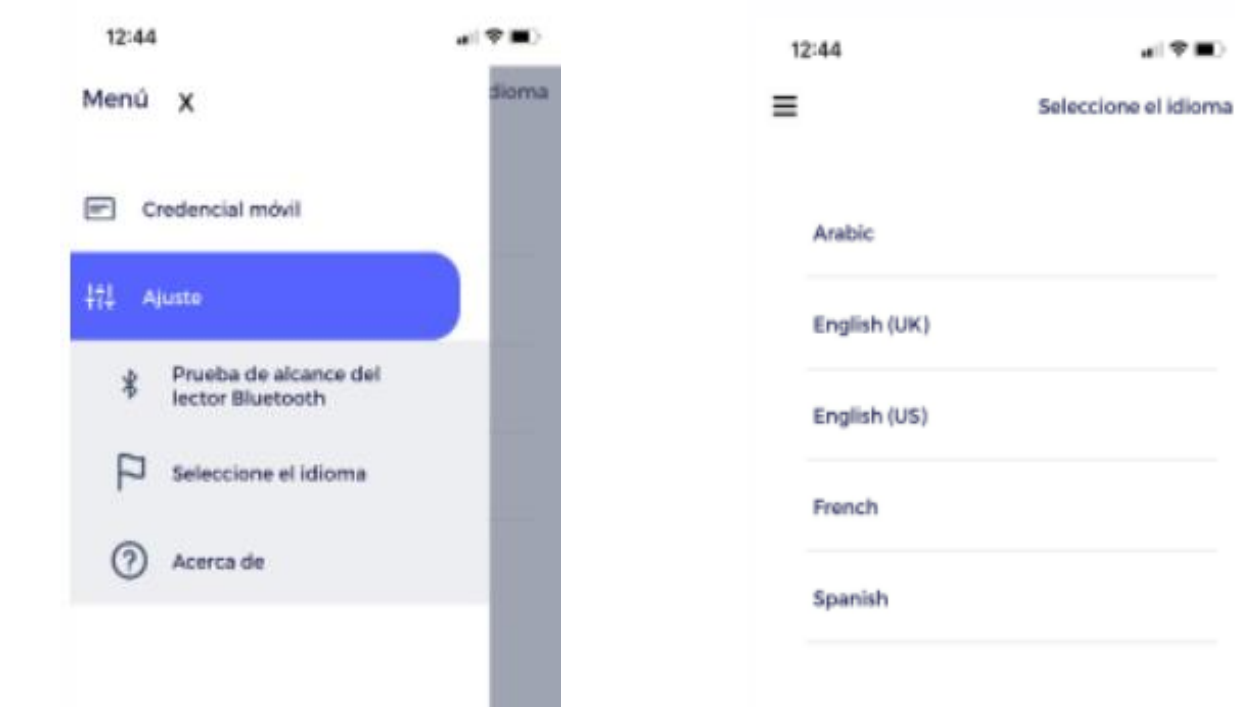

· Una vez instalado, cambiar el idioma: Menú - Ajuste -Seleccione el idioma -Spanish.

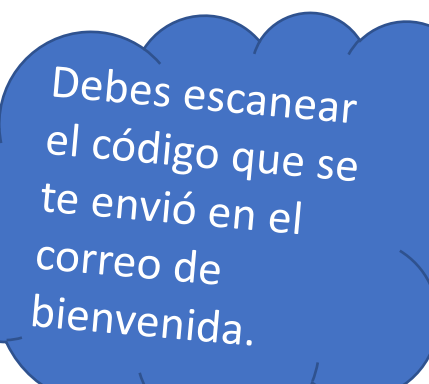

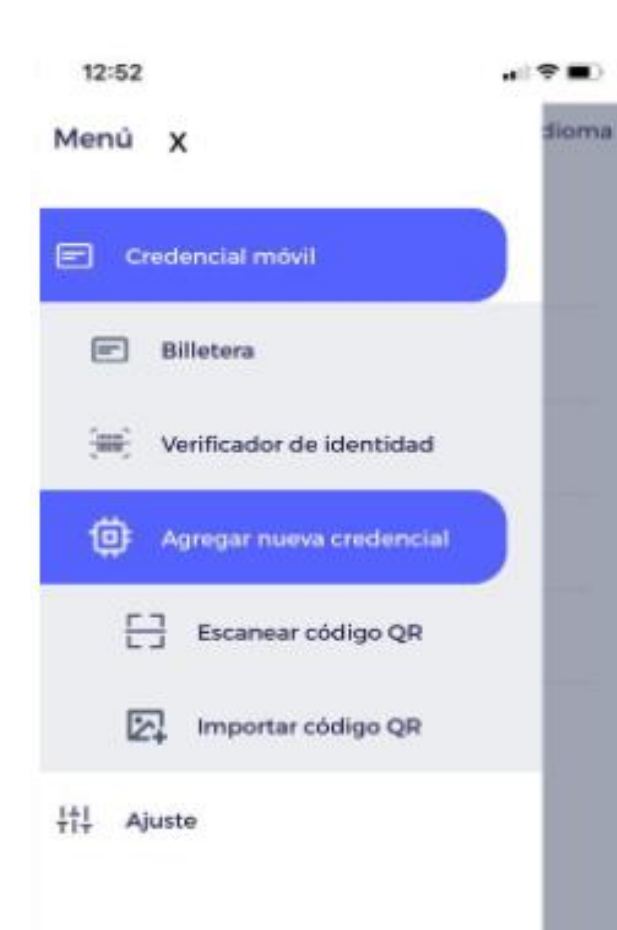

• Agregar la credencial seleccionar: Menú - Agregar nueva credencial - Escanear QR.

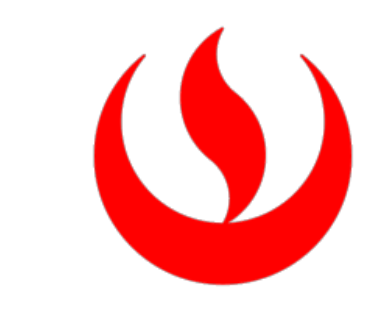

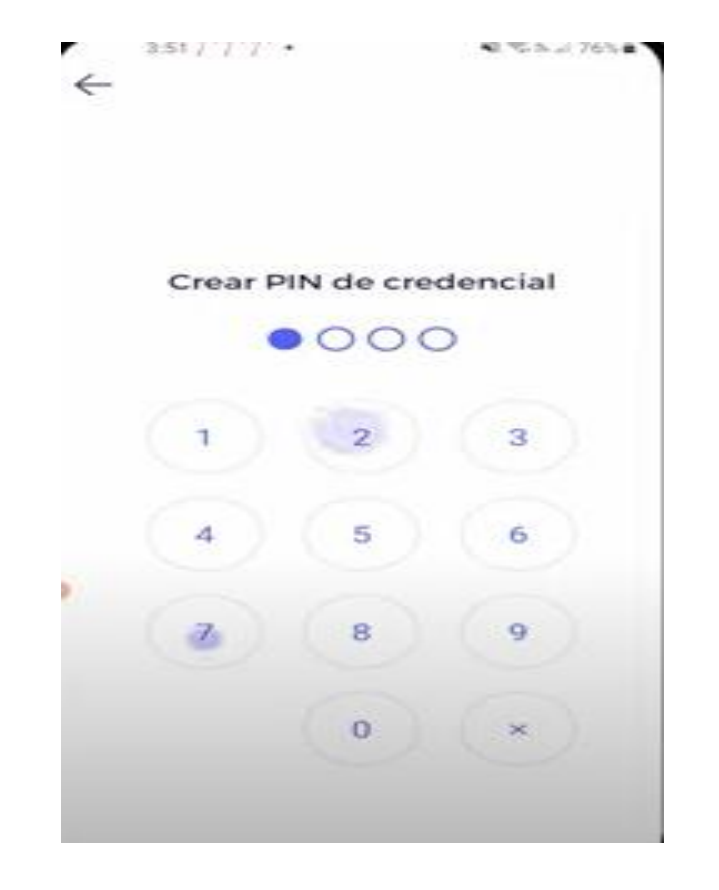

• Sugerimos aún no subir la foto, sino dar en el botón seguir, para crear el PIN de la aplicación y confirmar (opcional).

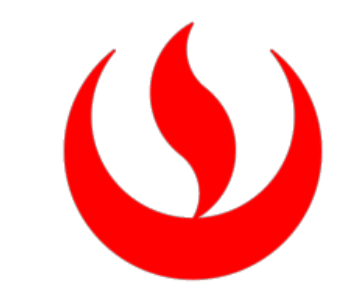

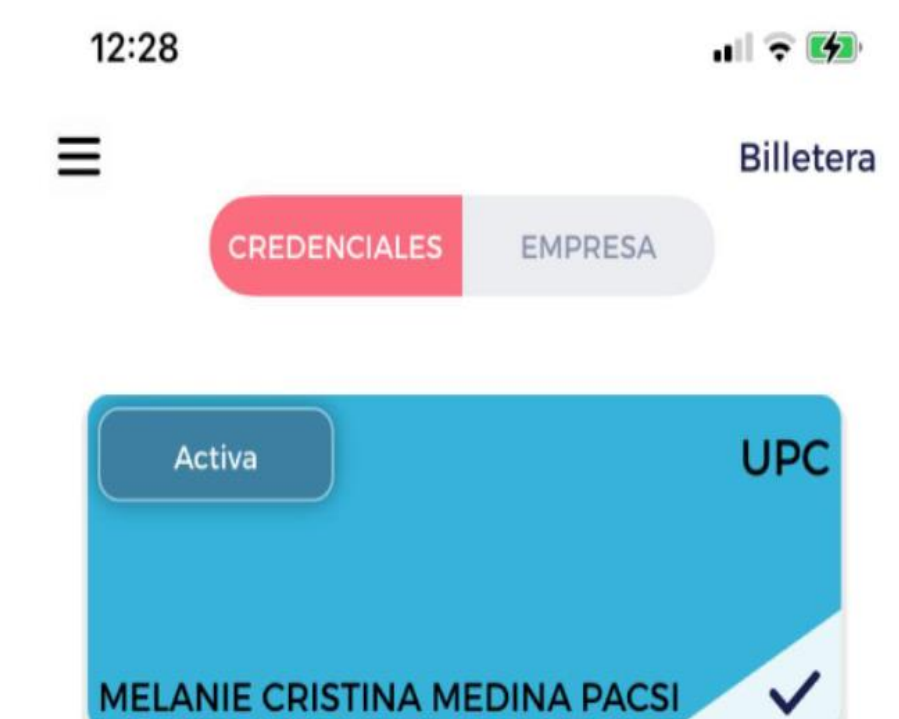

• Una vez instalado el aplicativo, seleccione la tarjeta la cual debe figurar como ACTIVA.

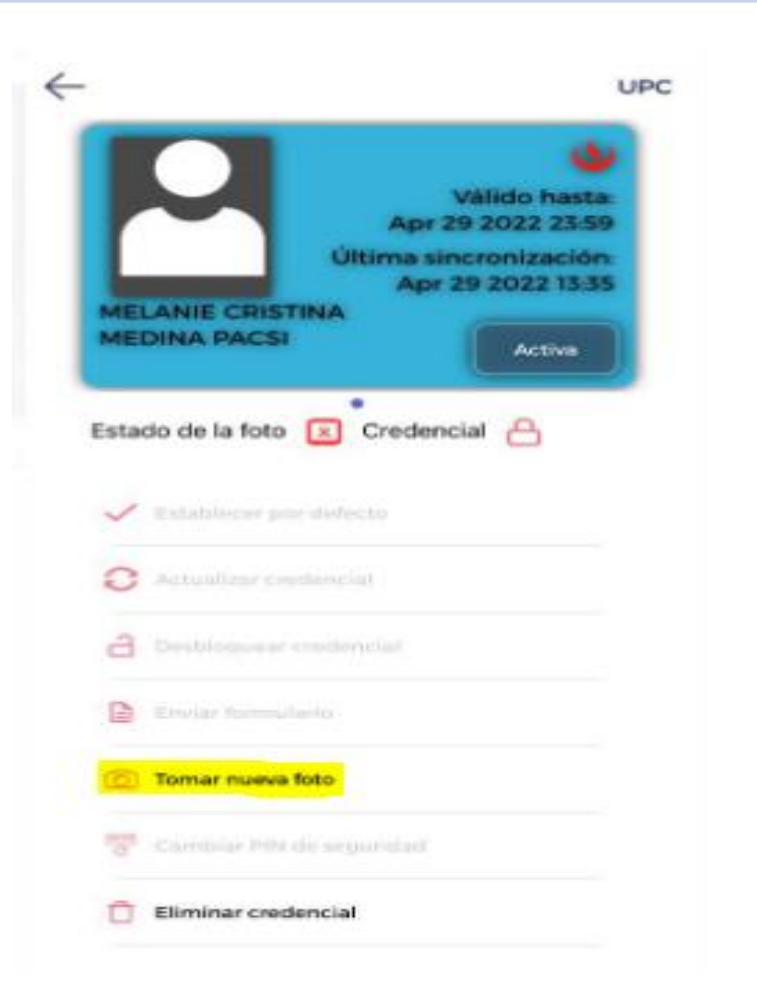

• Para ingresar su foto para la credencial, debes verificar que la credencial esté activa. Seleccionar la opción "Tomar foto" e ingresar una imagen con la cual te pueda identificar al ingreso de campus.

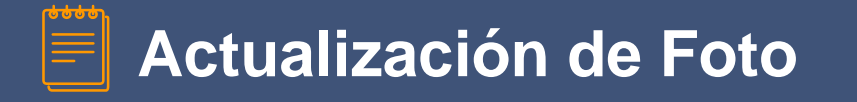

- Para actualizar su foto, deberá comunicarse con It Service mediante WhatsApp escribiendo al número 962-222-408 opción 2. Los analistas rechazarán la imagen actual.
- Después de la respuesta del analista. El alumno debe ingresar a la aplicación y debe hacer click en la opción "Update Credential – Actualizar Credencial"
- Se habilitará la opción "Take Photo Tomar Foto"
- Realizar los pasos indicados en el "Paso 8".

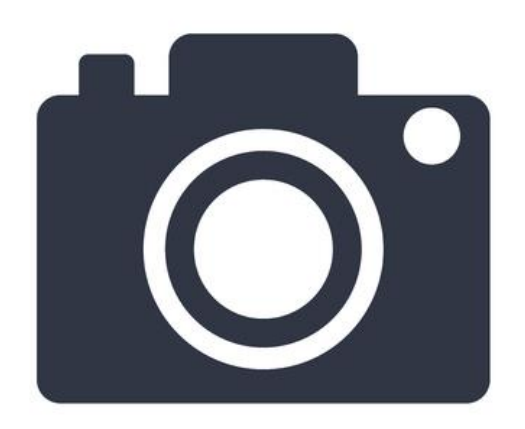

# ¡Recuerda!

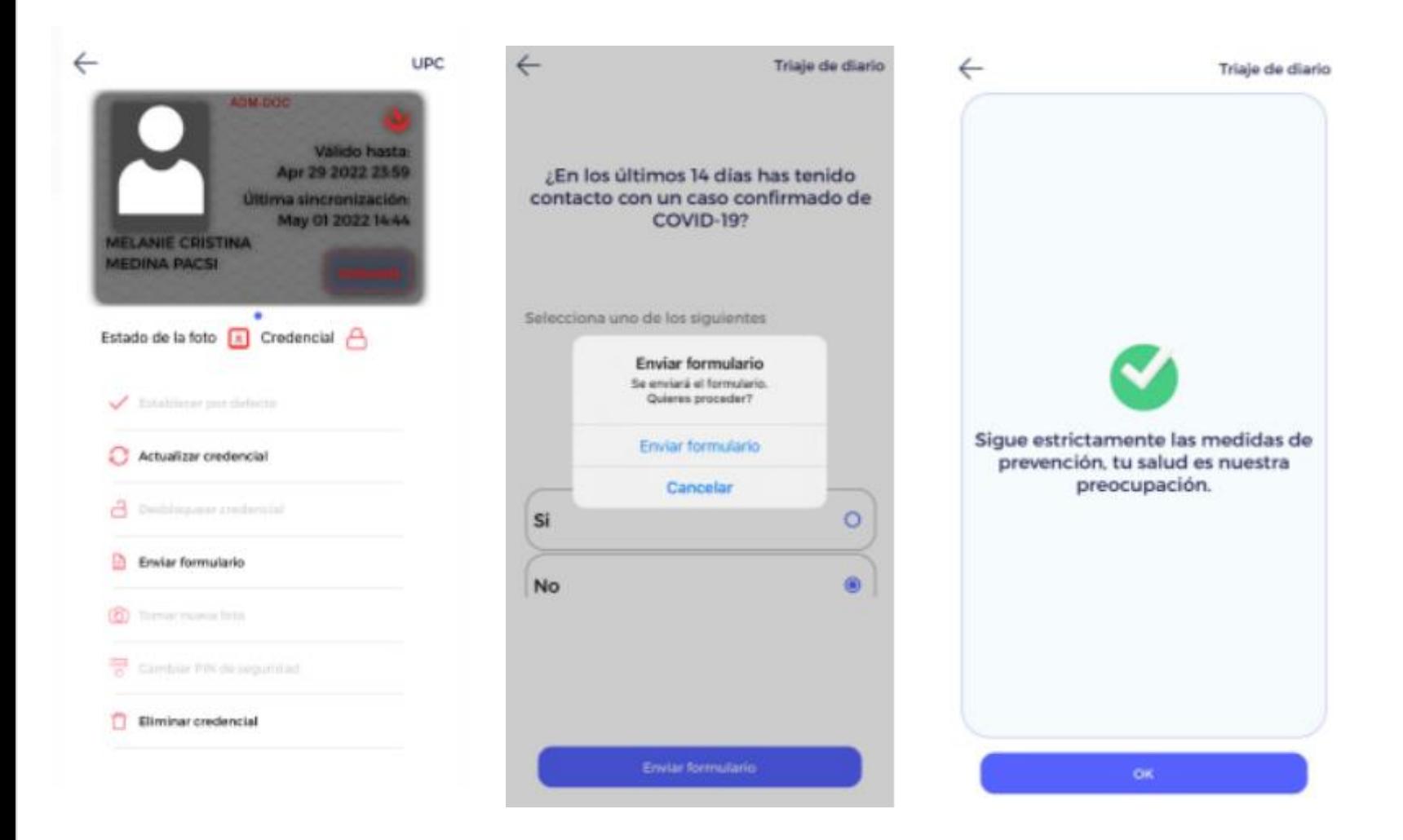

- Antes de ingresar es necesario que completes el formulario sintomatológico.
- Selecciona "Enviar formulario" – Complete el formulario adjunto para extender su acceso y actualizar su credencial.